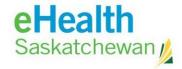

## **Accuro Notifications Set Up for Providers**

- 1) An SMA Practice Advisor or eHS PHC Team Member will reach out to your clinic to see if you'd like to have the clinic configured for EMR Interoperability.
- 2) Clinics requesting configuration must complete pages 1 and 7 of the Integrated Services form and submit it to eHS. Your Practice Advisor or eHS contact can assist you.
- 3) Once arrangements are made to configure the clinic, the EMR vendor (QHR) will perform the configuration and in some cases will need access to the computer where the Accuro integration engine is installed the integration engine is known as ACE. You may need to restart your computer after the configuration is complete.
- 4) Once your EMR is configured, you will notice that there is a new folder called **eHealth Notifications**.

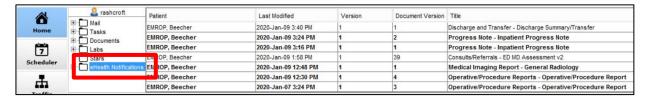

- 5) As part of the configuration, each provider wishing to receive notifications must opt in and select notifications types in their eHR Viewer account. An SMA Practice Advisor or eHS PHC Team resource can assist with this initial set up.
- 6) The notifications will be sent to the following locations in your Accuro EMR:
  - o **Documents** folder existing folder in your EMR today
    - Notifications where you are listed as the primary provider or CC'd provider on the report/document will arrive in this folder e.g. you are CC'd on a medical imaging report
    - You may also be receiving these reports/documents through fax today
    - Review these notifications like you would with your other tasks

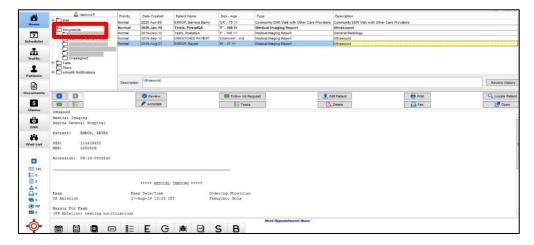

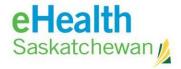

- o eHealth Notifications folder this will be a NEW folder in your EMR
  - Notifications where you or the patient has declared you as their Family Physician e.g. patient got admitted to the hospital and informed the registration clerk that you are their Family Physician, or you have listed yourself as the Office Provider in Accuro for this patient
  - You can choose to review the information in these notifications in the eHR Viewer by using the "Open EHR Viewer" button, and/or you can choose to have these reports/documents in your EMR "Documents" folder by using the "Download Report" button

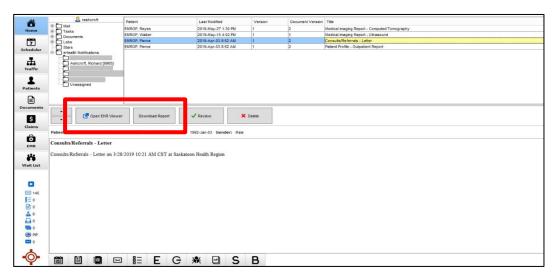

7) You can change your default notification preferences at any time by logging into the eHR Viewer and using the left hand menu options. The screen shot below is an example of a provider's notification set up. Any updates to notification preferences take effect immediately after clicking the Save button.

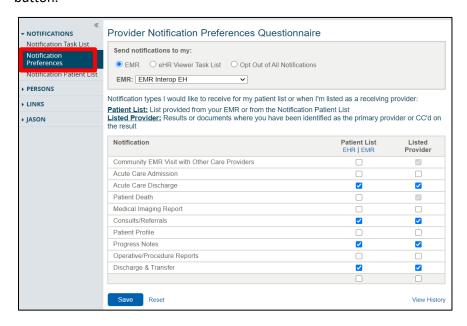